## **Install drivers with Zadig**

When you plug your RTL device in, for the first time, Windows may request a driver, or automatically install a driver from Microsoft - this is OK as it will be replaced in the next few steps using Zadig.

Important: Do not install the software on the CD that comes with the device.

Download the latest version of Zadig from: *[http://zadig.akeo.ie](http://zadig.akeo.ie/)* You will need to use 7zip to extract it from the .7z file: *[http://www.7-zip.org](http://www.7-zip.org/)*

Or you can download the version 2.1.1 Zipped from here: *[http://www.theremino.com/wp-content/uploads/files/zadig\\_2.1.1.zip](http://www.theremino.com/wp-content/uploads/files/zadig_2.1.1.zip)*

Run the Zadig.exe file and you should see the following with an empty list.

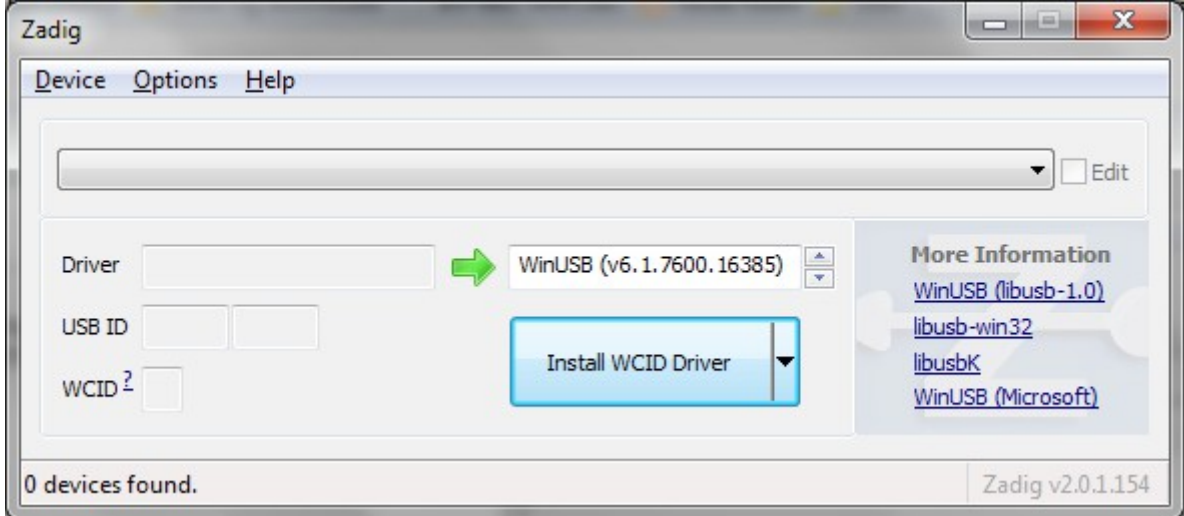

Click on Options and select "List All Devices".

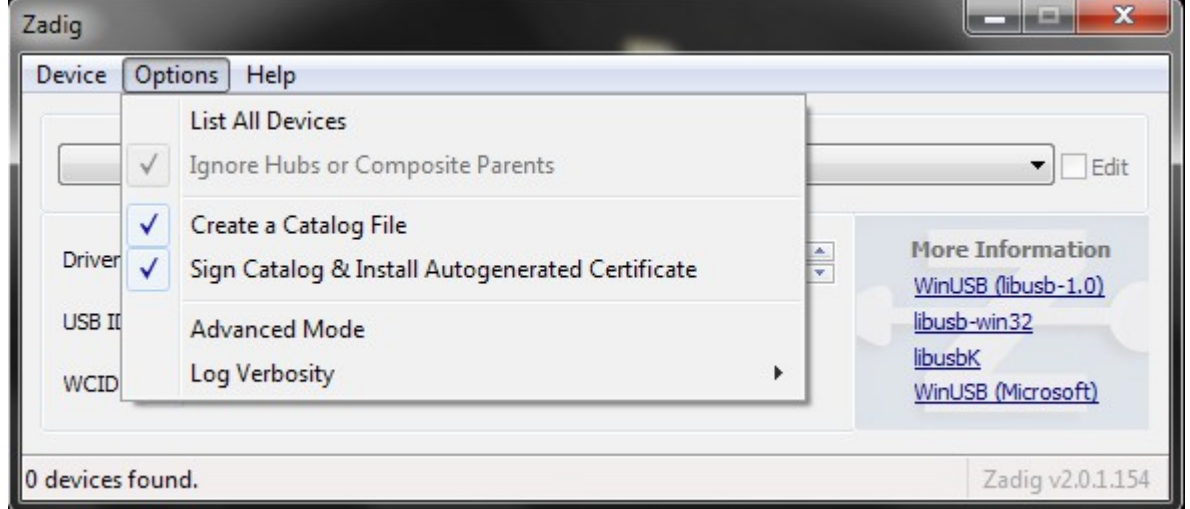

Choose the one that says "Bulk-In, Interface (Interface 0)". This should be the primary endpoint of your RTL device.

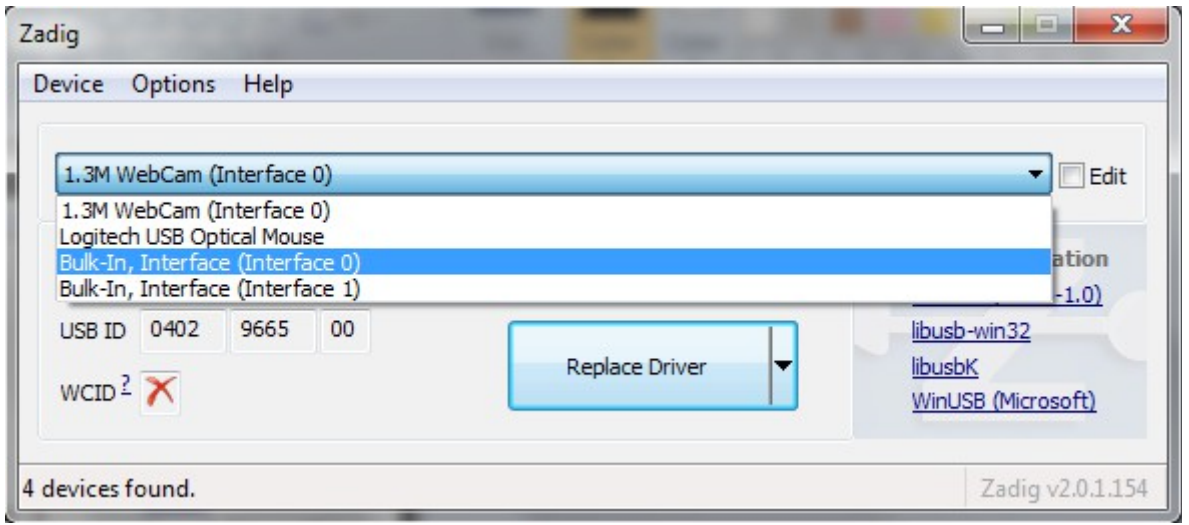

Always take care to NOT replace the driver of another device! If by mistake you replace the mouse driver then the mouse will no longer work (in this case recover using another mouse). Eventually make sure that the USB ID matches the VID/PID in the *[Hardware Table](#page-3-0)*.

In the box to the right of the green arrow make sure "WinUSB" is chosen (or libusbk).

And finally press the big button marked: "Replace Driver" or "Reinstall Driver".

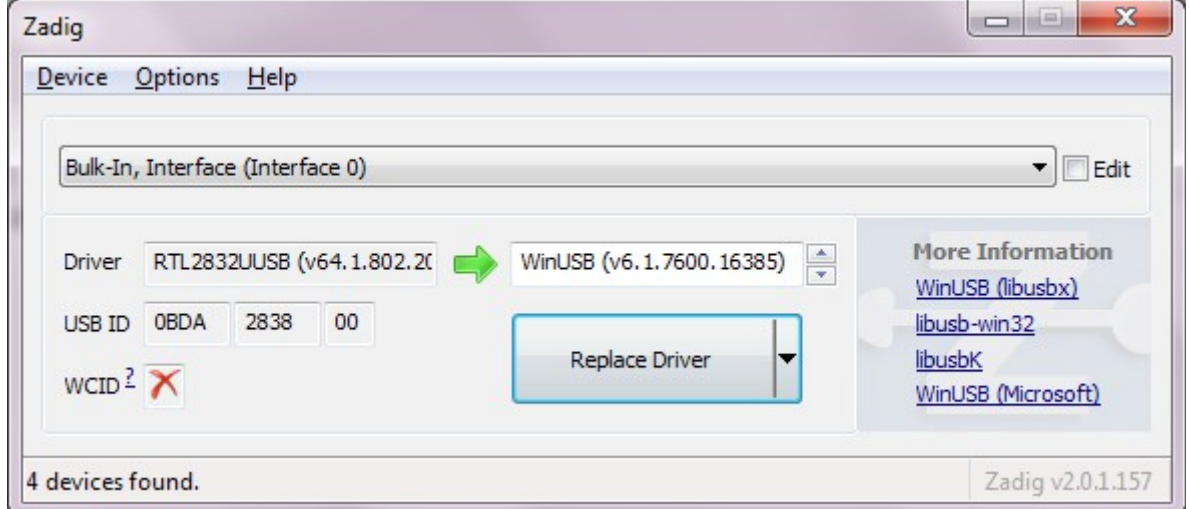

#### Always take care to NOT replace the driver of another device!

After installing the driver, launch "Theremino SDR" and press the "Run" button.

## **What to do if the driver is not working**

Even if ZADIG has been used correctly, in some cases it may happen that the SDR application issues an error message, for example "Driver not working".

Here are some solutions for this problem:

- With some Windows versions you may need to use again ZADIG if you change the USB port.
- After some Windows updates you might need to use Zadig again.
- If the driver is not working you cold also try the "WinUSB" and "libusbk" drivers.

#### **Special cases**

With some devices the SDR application kept issuing the "Driver not working" message. It happened to us with devices labeled "DVB-T + FM + DAB 820T2 & SDR", but it could also happen with other models.

To recover them we had to proceed as follows:

- $\blacktriangleright$  First of all we use the "List all devices" as in the previous cases.
- ◆ Then we disabled the "Ignore Hubs or Composite Parents", as seen in the next image.

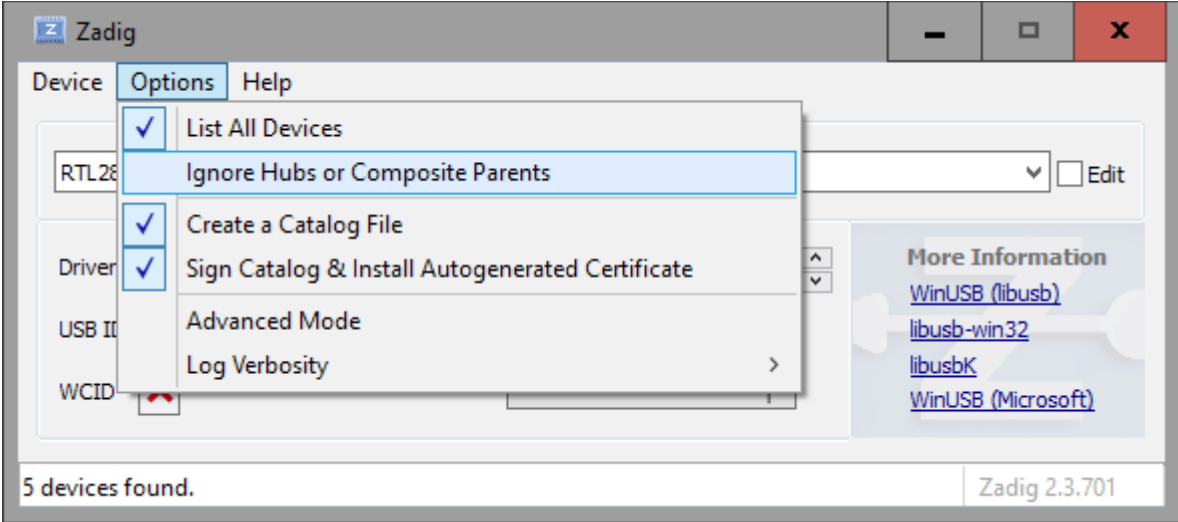

◆ Finally, we do a "Replace driver" to the RTL and also to any "Parent".

# <span id="page-3-0"></span>**Hardware Table**

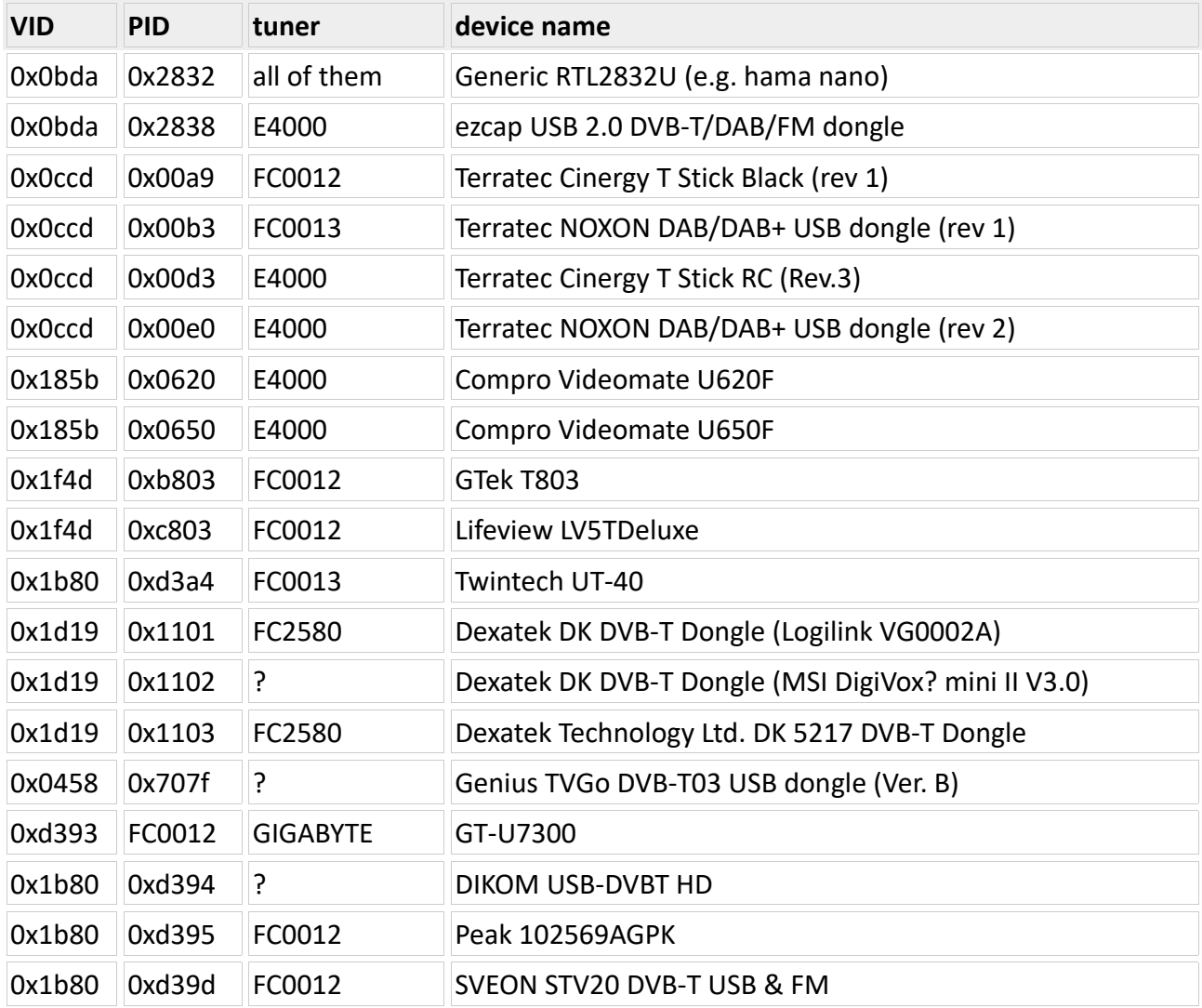